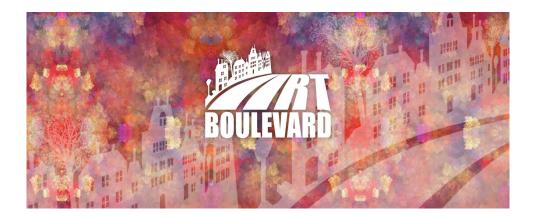

# Usage guidelines for the Art Boulevard search platform

https://artboulevard.org

#### **Table of Contents**

| Connecting to the platform           | 1  |
|--------------------------------------|----|
| Using the basic search functionality |    |
| Visual Search                        |    |
| Voice Search                         | 4  |
| User System                          | 5  |
| Editing your Profile                 | 7  |
| Personalizing your user experience   | 9  |
| Platform use suggestions             | 10 |

# Connecting to the platform

The Art Boulevard search platform is available at <a href="https://artboulevard.org">https://artboulevard.org</a>. In order to use the platform just connect to this URL using a browser and device of your choosing.

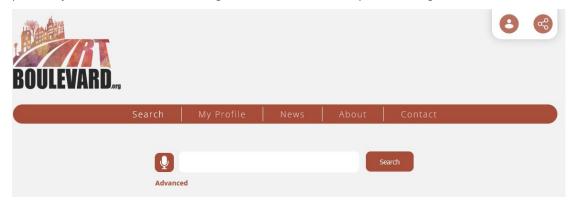

In the platform's homepage a series of recent searches, some indicative search and visual search results and some public user profiles are available.

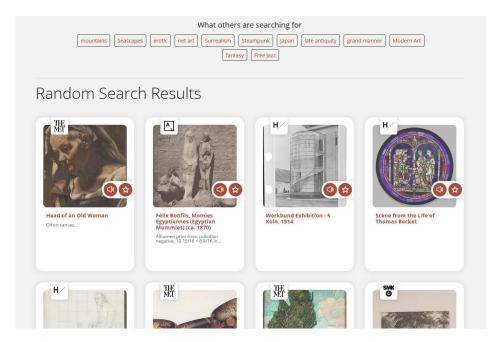

## Using the basic search functionality

In order to perform a search, you need to fill in the keyword or keywords in the search field and click on the "Search" button. The platform is available exclusively in English, so users are encouraged to use English keywords as search terms.

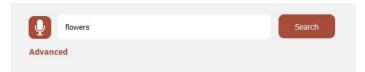

The search process may take a few seconds, since information from multiple repositories of Art and Culture is being aggregated. After the completion of the search process, the results will appear. If these results are numerous, the option to request the next page of results will become available.

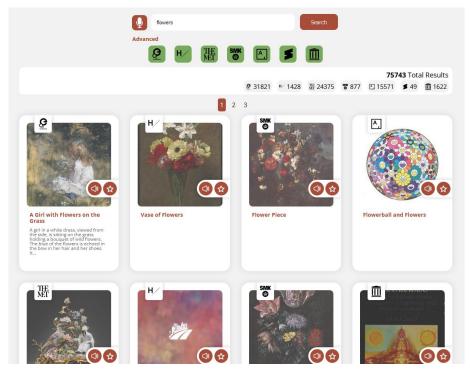

Clicking on one of the results will lead you to a preview page providing more information concerning this result. This might include a short description, temporal and spatial information, artist or author names and the digital representation of the result. Additionally, a link to the original content provider for this specific result is provided, which leads to the website of the institution that generated this result.

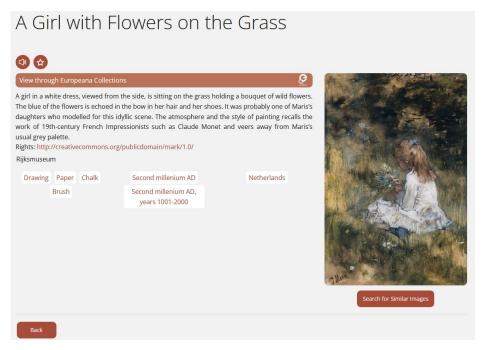

Moreover, other related results are displayed, as well as your more recently viewed results.

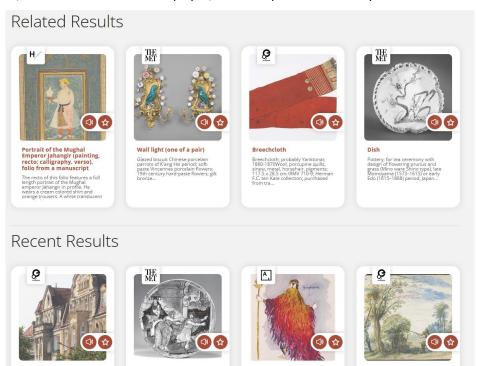

#### **Visual Search**

Visual search gives you the capability to perform a search on the Web based on the image of a result. During the result preview a button appears under its digital representation which reads "Search for Similar Images".

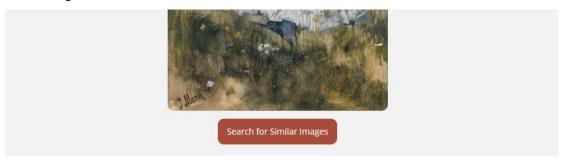

Clicking on this button will perform a visual search based on the result and provide you with other visually similar images, as well as a series of websites that might also display the initial image or a list of terms which are related to it.

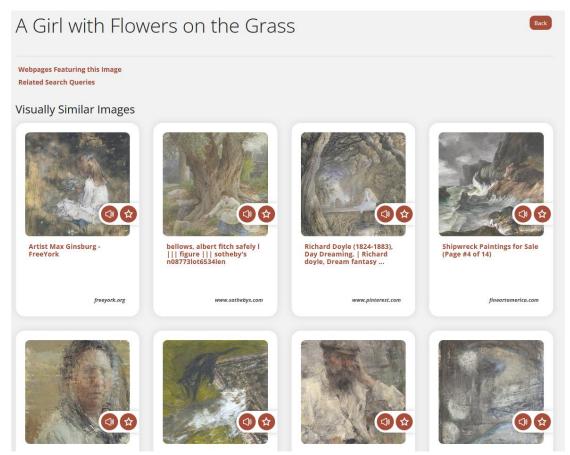

Visual search is a useful tool that can increase the variety of results beyond the limited ones provided by the institutions included in the basic search functionality.

#### **Voice Search**

The Art Boulevard platform allows you to voice your search query instead of having to type it. By clicking on the button with the microphone icon in the main search page, you can activate the voice

search function. You then have five seconds into which you may voice your query. Your voiced terms will be used to automatically proceed with the basic search process.

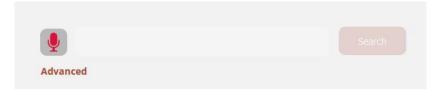

During your first attempt to use the voice search functionality you will be asked for permission for the platform to access your microphone device. In order to use the voice search capabilities you will have to allow this request.

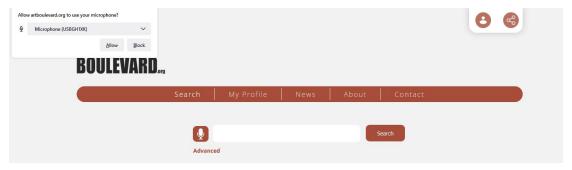

Voice search can be very useful when using the platform through smartphones or tablets, due to the fact that voicing your query can be much easier than typing it in such devices.

### **User System**

The Art Boulevard platform provides you with the ability to create your own user account, in order to login during the platform's use and bookmark results that might interest you for future reference, as well as personalize your user experience.

By clicking on the "My Profile" page and the "Register" button you may start your registration process. You may either fill your information in a simple registration form or use your Google or Facebook accounts to register. With your registration you will receive a confirmation email and will be logged into the platform.

| Registration                                        |
|-----------------------------------------------------|
| G Google F Facebook                                 |
| * Required Fields * Name                            |
|                                                     |
| * Surname                                           |
| * Email                                             |
| - ETTAII                                            |
|                                                     |
| * User Password                                     |
| * Password Confirmation                             |
|                                                     |
| Telephone number                                    |
|                                                     |
|                                                     |
| 4335                                                |
| [Get New Code]                                      |
| * Code: Fill in the code as it appears in the image |
|                                                     |
| Queitan                                             |
| Register                                            |

After your login, you will be able to bookmark search results by clicking on the appropriate icon either on the result list, or in an item's preview page. This also applies for visual search results. Additionally you have the ability to bookmark other users' public profiles in order to follow them and see which search results they were interested in.

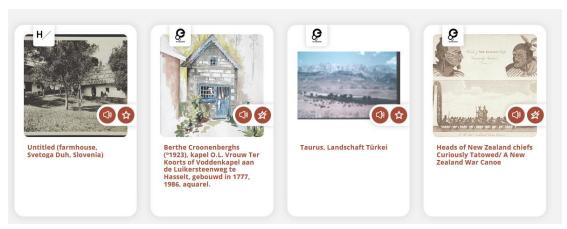

All this information appears in your profile page, alongside your most recent searches.

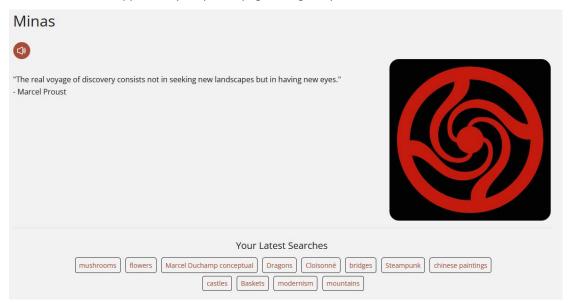

### **Editing your Profile**

When you are logged in, by clicking on the "Edit Profile" button in your "My Profile" page you will be able to edit your personal information and add information that will allow you to create a public profile, in order to be able to share your interests with other users.

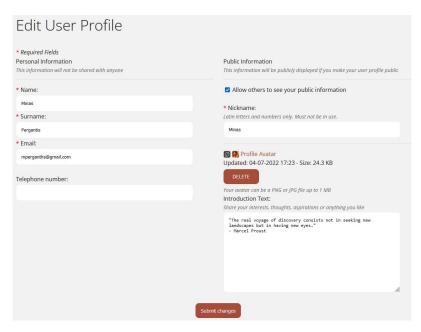

In order to create your public profile you will need to provide a nickname. Additionally you will be able to upload an avatar and to fill in a short text introducing your digital persona.

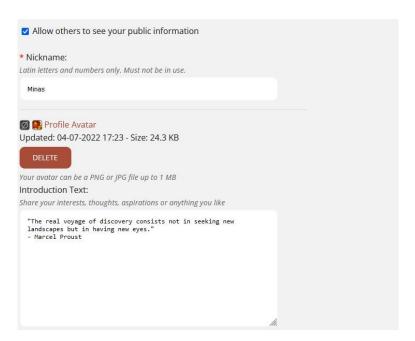

Your public information (nickname, avatar, and introduction text) will be appear to other users, so it is suggested that they don't contain sensitive information that you might not wish to publicly disclose. Your account's personal information (name, surname, email etc) will never be available to any other users under any circumstances.

Your public profile, in case you decide to enable it, will share in your profile page your nickname your avatar, your introduction text, your bookmarked search results and visual search results and which other users you are following.

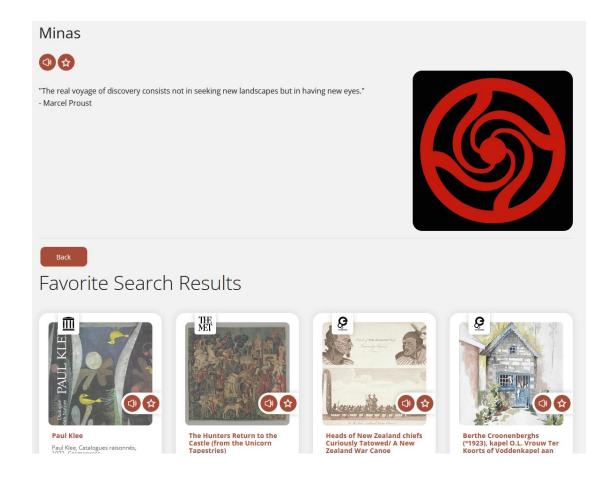

### Personalizing your user experience

When you are logged in, you are able to personalize your user experience through clicking the "User Preferences" button which is available in the "My Profile" page.

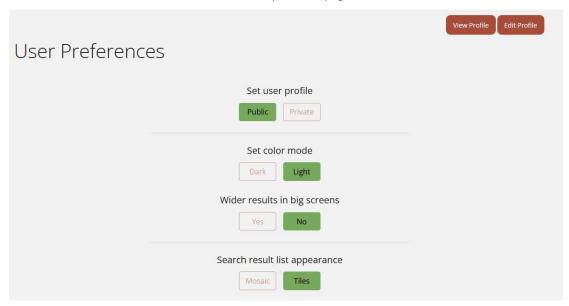

User preferences can change the appearance of the platform (dark mode, wide screen support), can change the appearance of search result lists (tile or mosaic lists) and can allow the filtering of specific result types such as articles, books or results without digital representations.

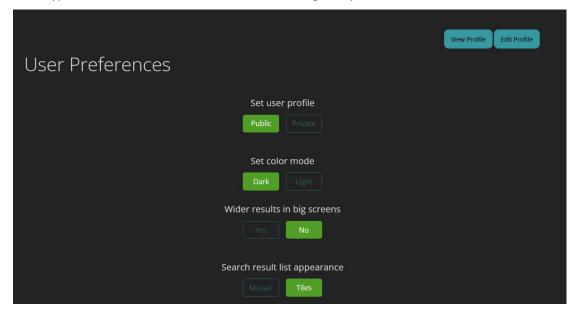

Additionally, through the user preferences you are able to activate or deactivate your public profile as long as you have already created your nickname through editing your profile.

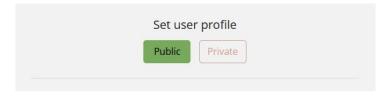

# Platform use suggestions

Users that wish to get the most out of the Art Boulevard platform are encouraged to use it long and often. In order to get a more comprehensive understanding of the platform's capabilities you might wish to perform the following:

- 1. Use the basic search functionality for different queries and browse their results. Try to return every few days and revisit your queries or perform new ones.
- 2. Use voice search to issue a query without typing.
- 3. Use visual search to discover interesting new results.
- 4. Create a user account in order to bookmark your favorite results for future reference.
- 5. Edit your profile and create a public profile in order to share with the community.
- 6. Personalize the platform through editing your preferences. Make sure you especially check out dark mode.
- 7. Bookmark results and / or other users' public profiles.

The above are just suggestions and are in no way mandatory for users. You may use the platform freely in whichever way you desire.